# BFR-XXX

*Fingerprint Reader*

*INSTALLATION MANUAL*

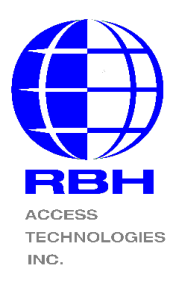

# **Step 1:**

**Connection** - Remove the BFR from its packaging and connect it to the control panel's reader port and to the LAN as shown in Fig 1.

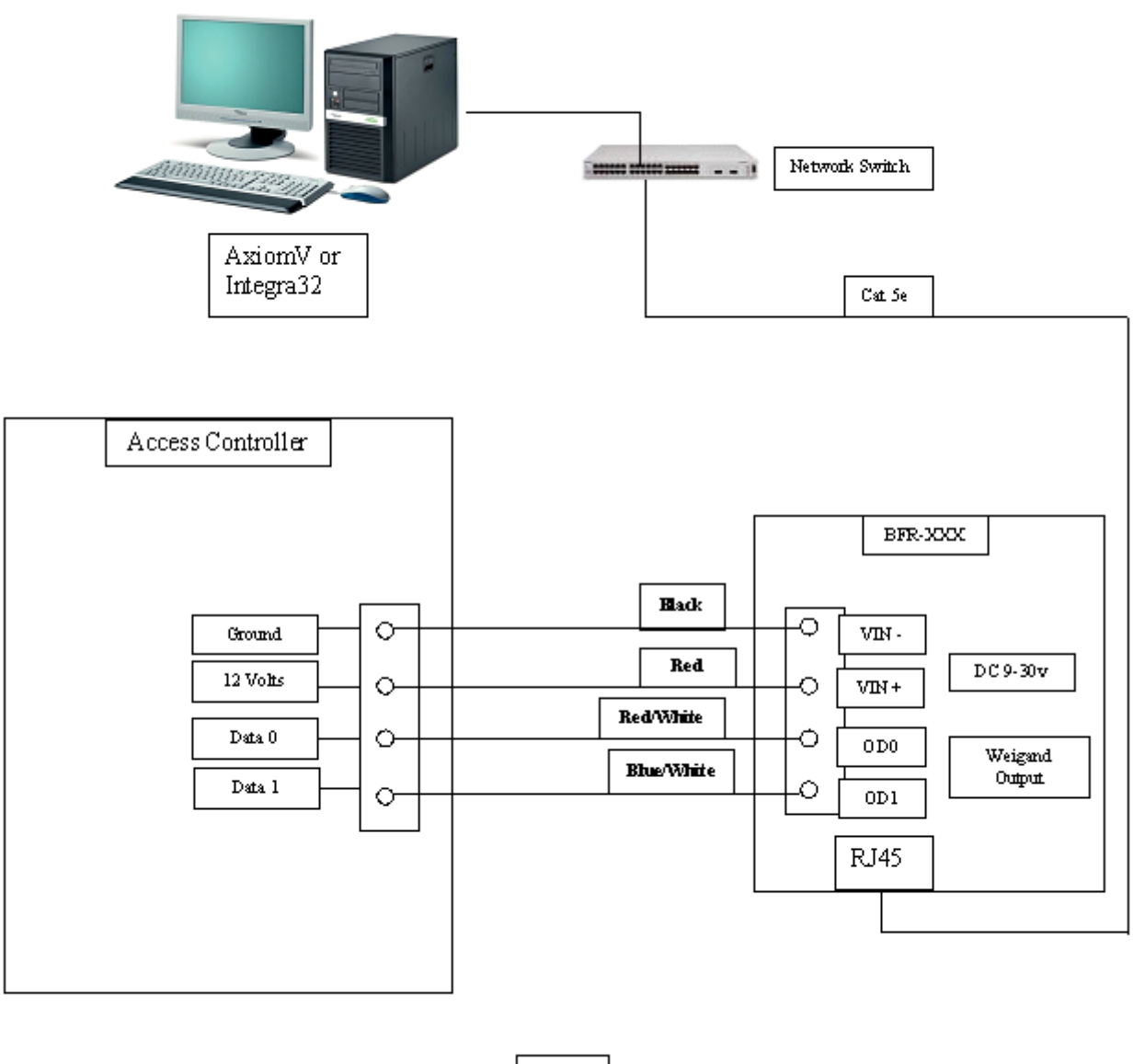

 $Fig.1$ 

# **Step 2:**

**Configuring IP** – There is two methods to configuring the IP address for the BFR-XXX fingerprint reader. You can use "IP Locator" and /or "the built in Web page".

### *Method 1:*

IP Locator - On the AxiomV™ or Integra32TM CD in the Communication folder, locate the IP Locator program and run it. Selecting the 'Refresh' button will display all units in the upper box as shown. Select a unit to change, and its data will be displayed in the fields below. Change the data as required and select "Alter". A password box will appear (the default is password is blank, no password). This will change the IP to the desired network address.

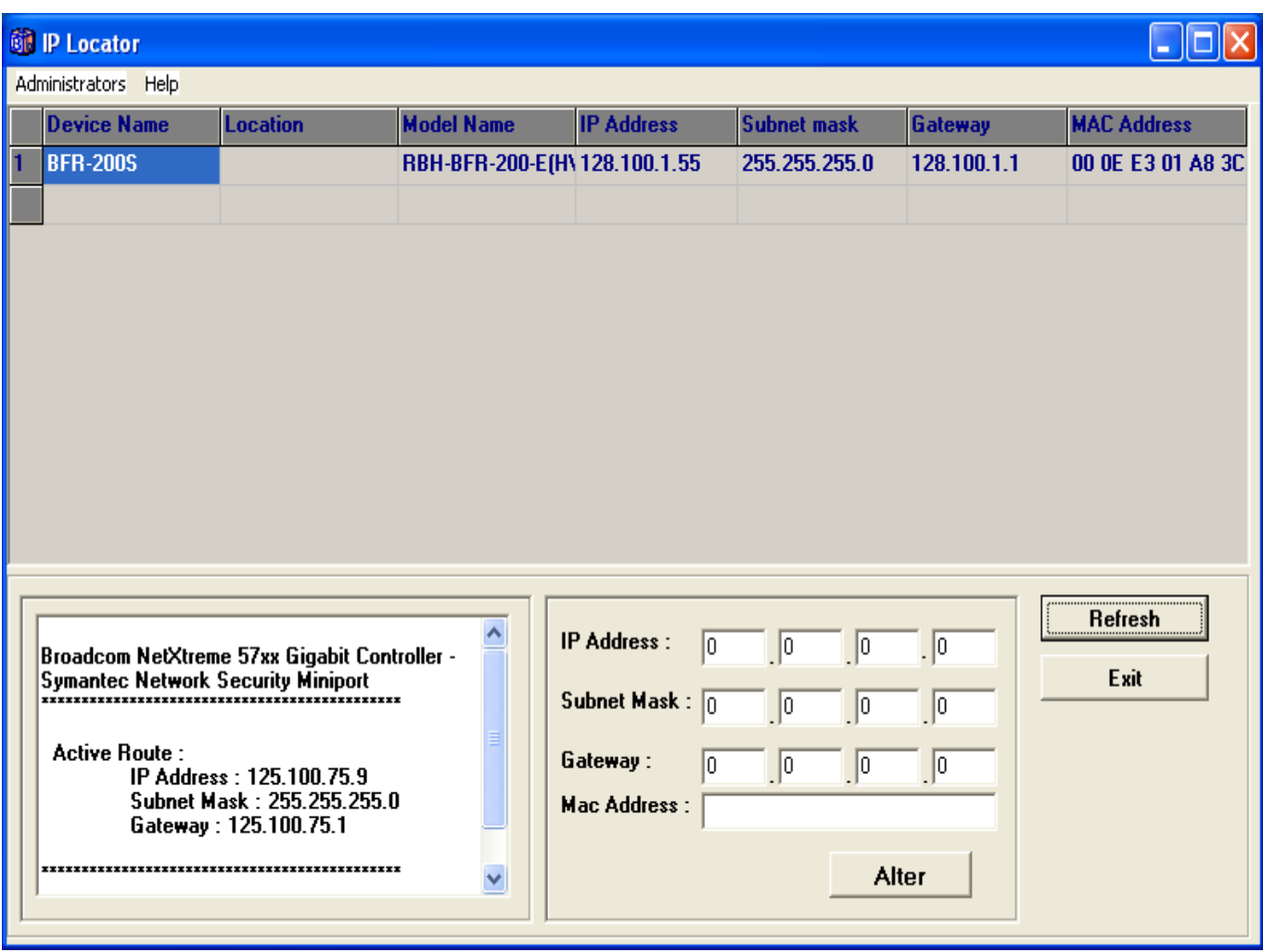

## *Method 2:*

Built in Web Page – Change your computer's IP address to be in the acceptable range of the BFR-XXX's default IP [192.168.0.66]. In your web browser enter the Default address of the BFR-XXX and the following box will appear.

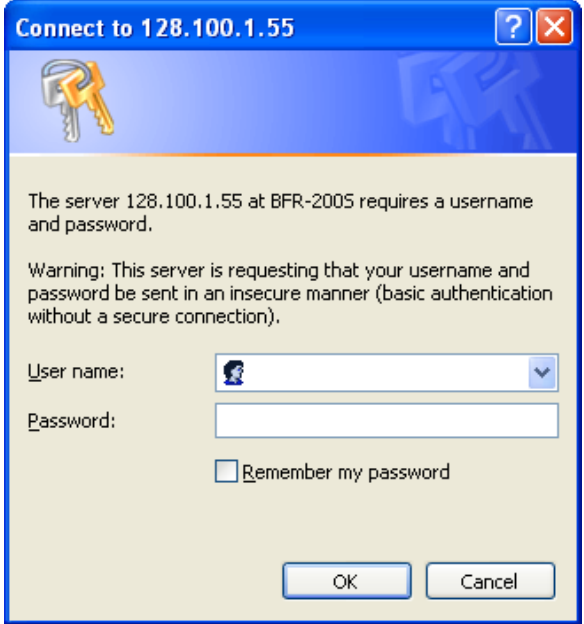

Enter *User name* "RBH" and *Password* "password" (it is case sensitive) and the following window will appear.

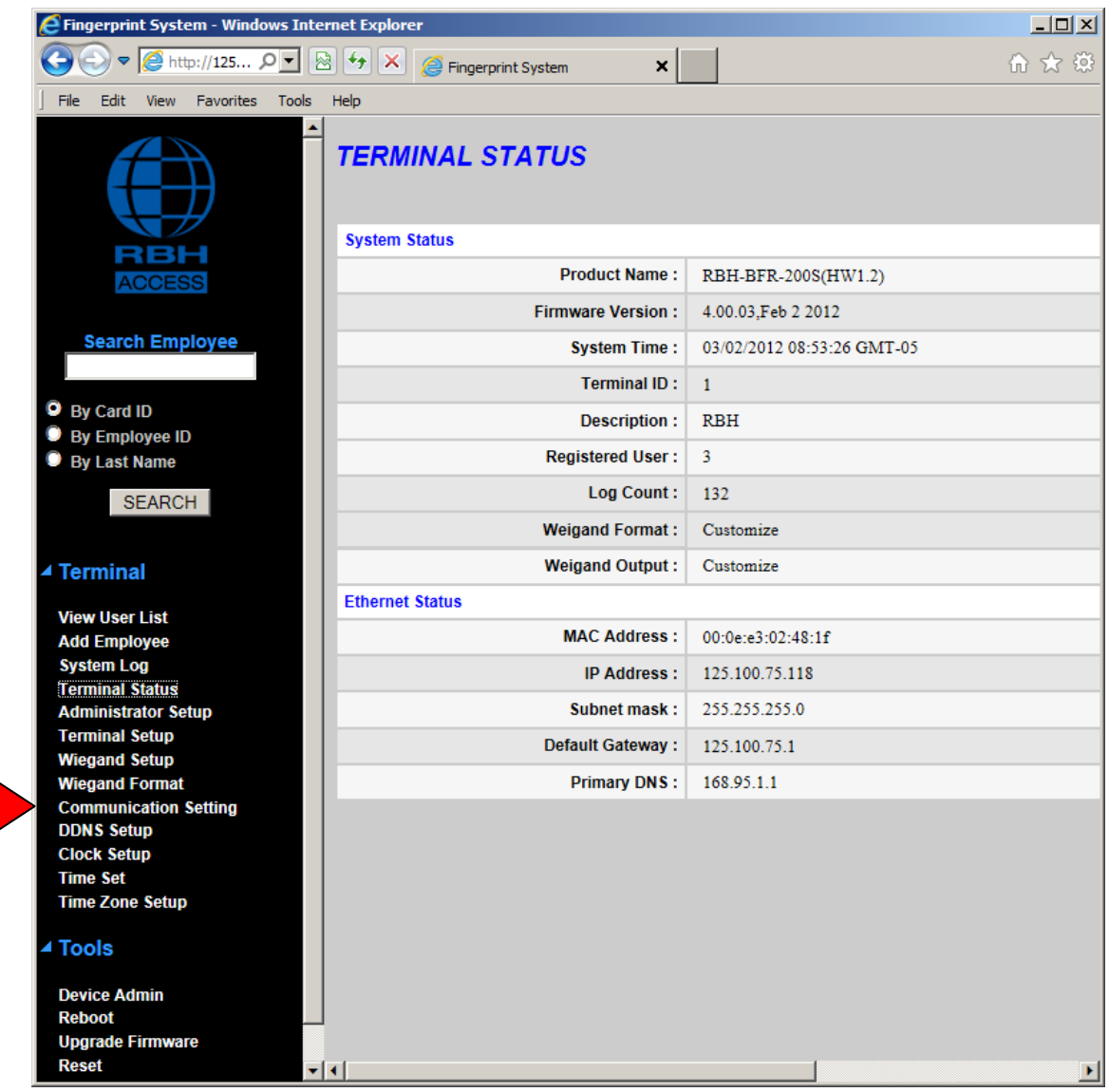

Select the *Communication Settings* to go to the IP configuration page. Edit the IP settings and click on *SAVE*.

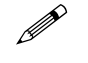

 **Note: Always use** *STATIC IP* **for** *Type* **and** *TCP SERVER* **for** *Connection Mode***.**

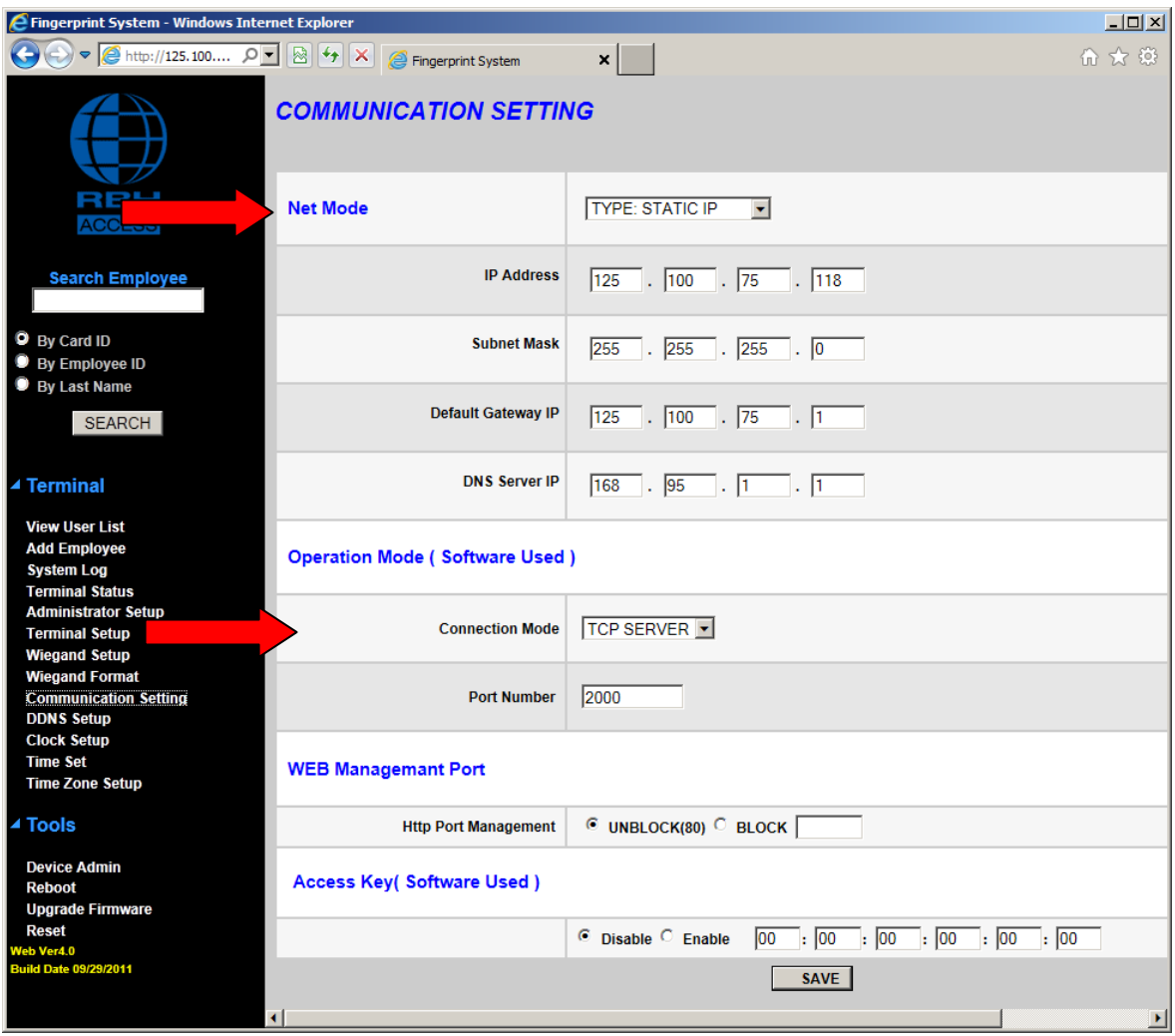

Click the *SAVE* button.

# **Step 3:**

**Configuring Weigand Output** – You can either select one of the predefined weigand formats or configure a customize format. To select one of the predefined formats, click on *Weigand Setup,* and select the required format in both the fields as shown below and click on *SET.*

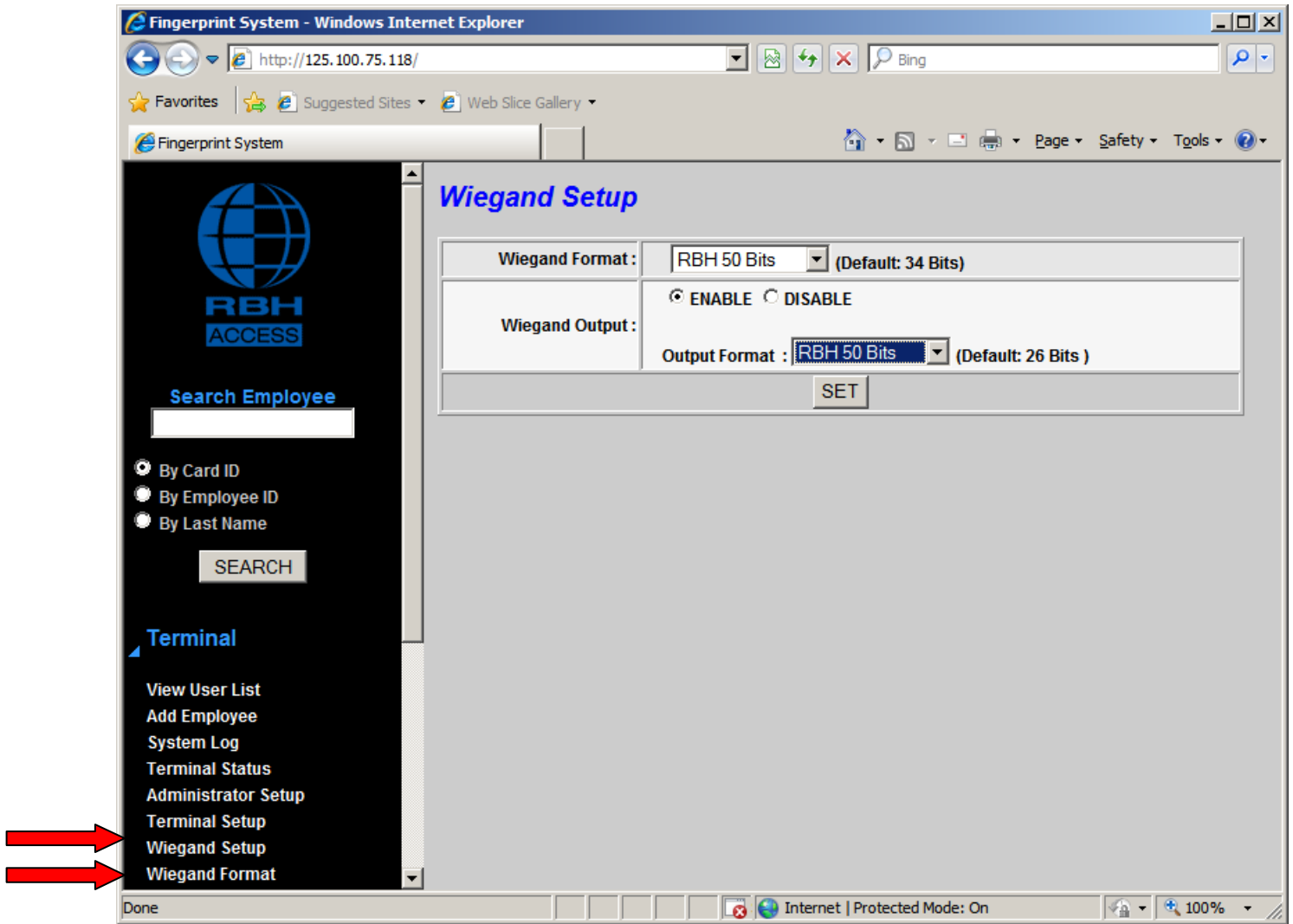

For a customize format, first need to configure the format in *Weigand Format* window. Put in all the format information as shown below and click on *SET*.

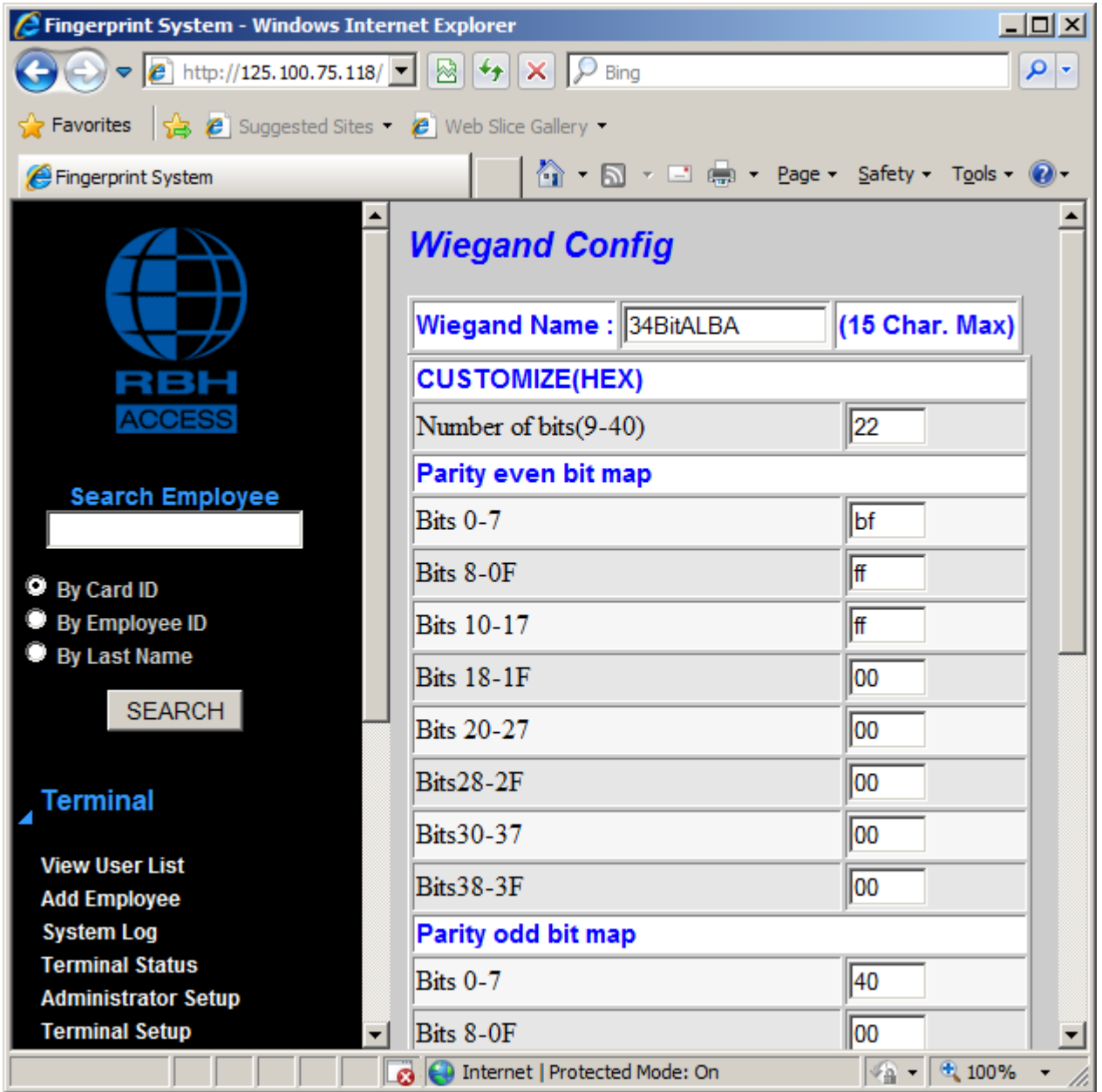

The new format configured will now show in the list of formats in Weigand Setup window. Select the format and click on *SET.*

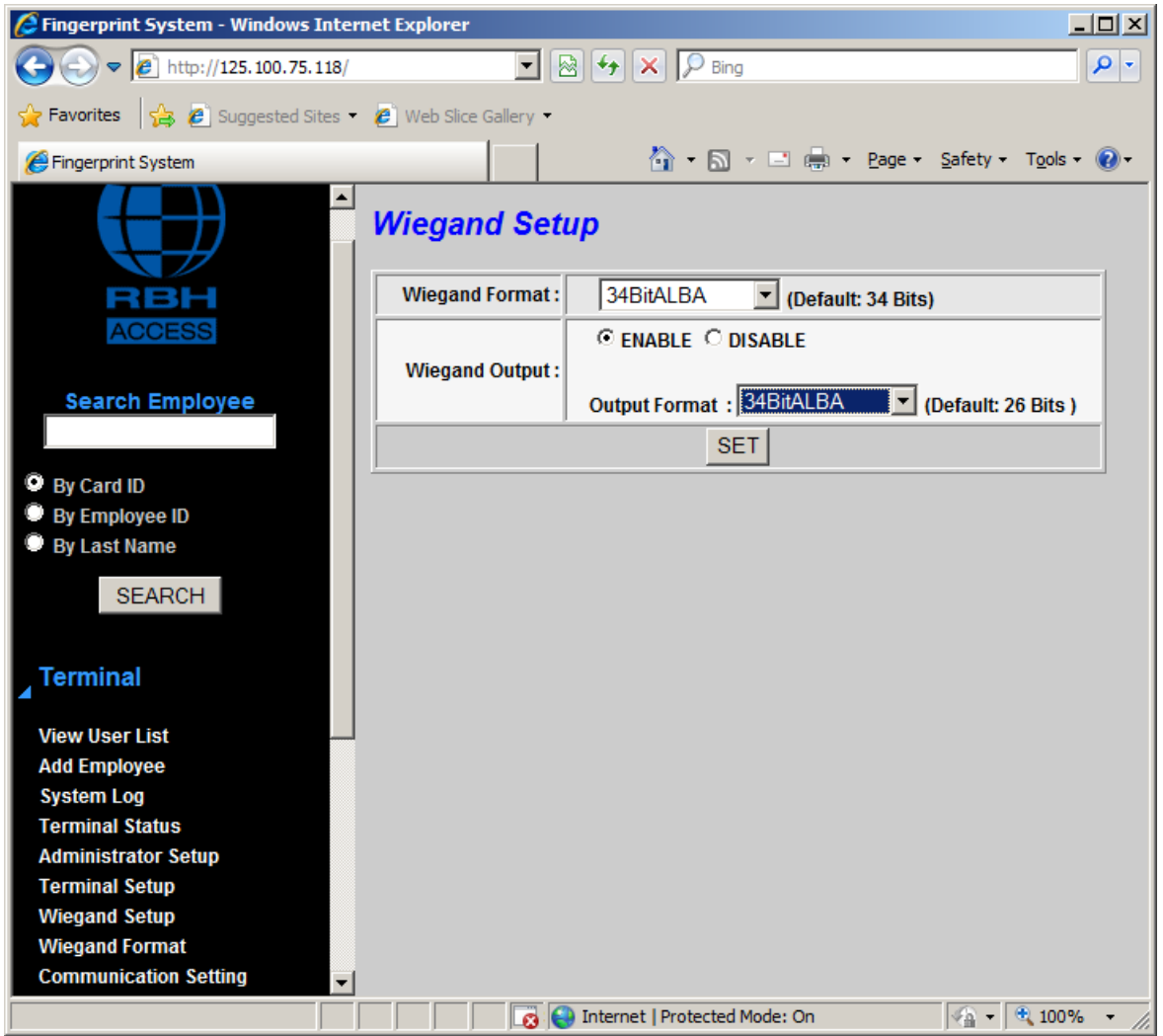

# **Firmware Upgrade**

If Firmware upgrade is required on BFR fingerprint unit, click on *Upgrade Firmware* on the web browser page.

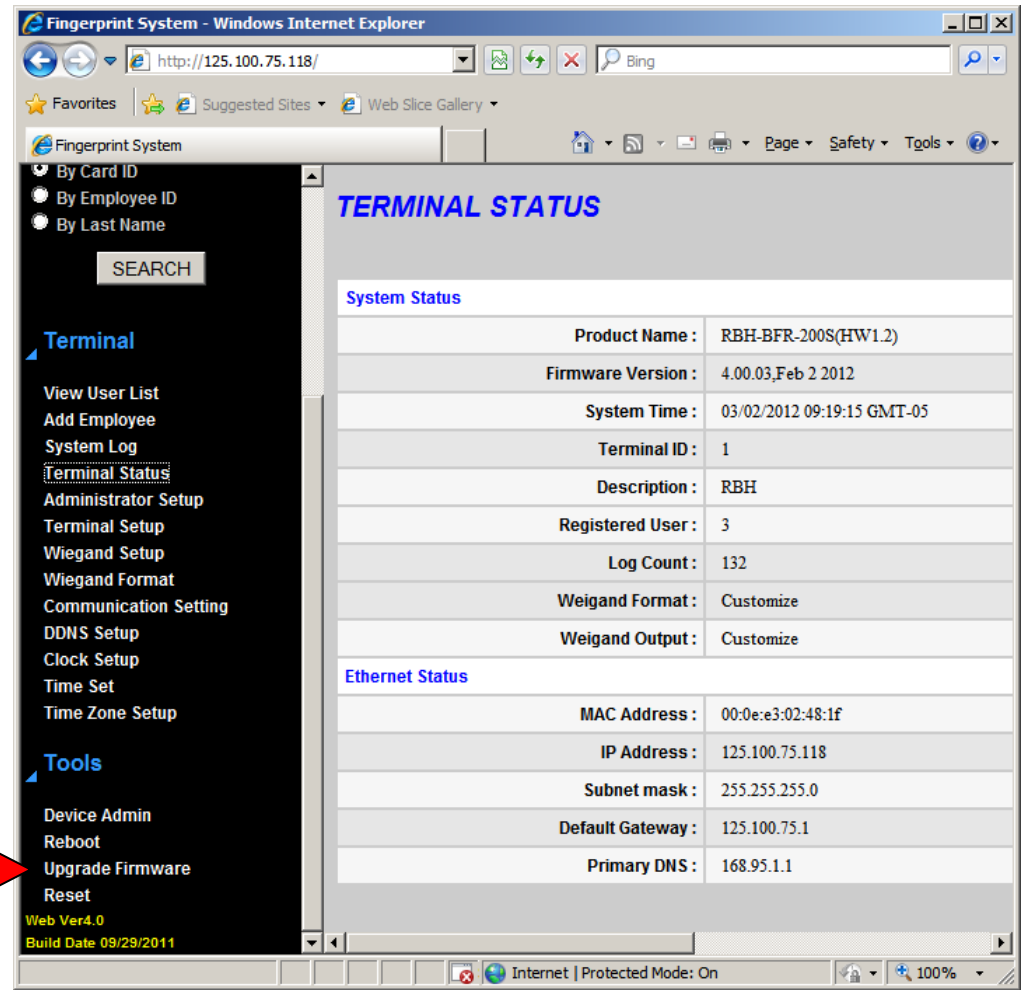

*Browse* the upgrade file/files provided, (You may need to upgrade the Firmware on unit as well as Web browser) and click on *UPGRADE.*

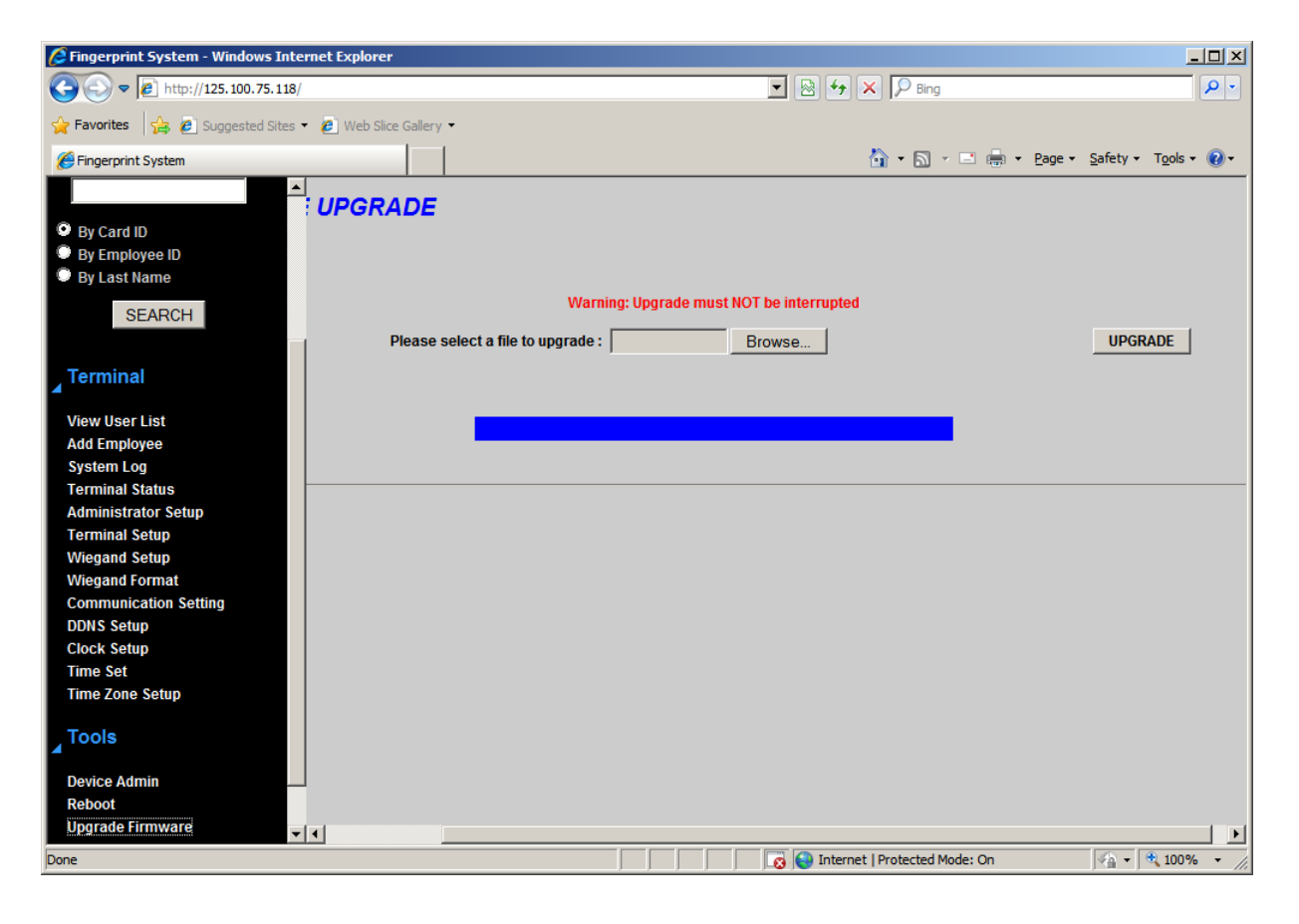

For integration with AxiomV™ or Integra32™ see TB65\_BFRQuickConfigGuide on the CD.